## Viewing the Advanced Reports of a QualLaborate Question

Last Modified on 07/03/2024 10:55 am EDT

*1 of 9* For a QualLaborate, click View All Responses to view all participants' marks on one heat map.

You're well on your way! Click **Next** for the next step.

*2 of 9*

You can view participant's marks on the right side of the page. If you click on a mark, it'll show you specifically where the participant is talking about.

To filter between responses, select the type of responses you want to see on the left side of the page.

 $\equiv$ 

 $\overline{\phantom{0}}$ 

*4 of 9*

Responses can also be filtered by participant with the Filter Participants button at the top of the page.

*5 of 9*

If there are multiple QualLaborate questions within an event, you have the ability of going from one canvas to the next by the arrows on the top right side of the screen or the Go To Canvas button at the top.

*6 of 9* The Help button at the top of the screen is there to assist you if you have any questions while in QualLaborate.

## *7 of 9*

The Export button allows you to export a copy of the participant's marks. It is possible to export a csv of the First Impression marks, a csv export of the comments from the Marks and Highlights, and/or a jpeg of the Heat Map Image.

You can identify the marks on the heat map because they appear as circles. The areas on the image with higher amounts of traffic will be teal. As the amount of marks on an area increases the color will change, in order, to green, yellow, orange, red, and then white.

## *9 of 9*

You can identify the highlights on the heat map because they appear as rectangles or squares. The areas on the image with higher amounts of traffic will be teal. As the amount of marks on an area increases the color will change, in order, to green, yellow, orange, red, and then white.

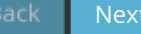